## Zoom での名前変更の手順

1.Zoom に入ると画面の右側に参加者のリストが表示されます。表示されていない場合は 画面下の「参加者」のアイコンをクリックして表示します。

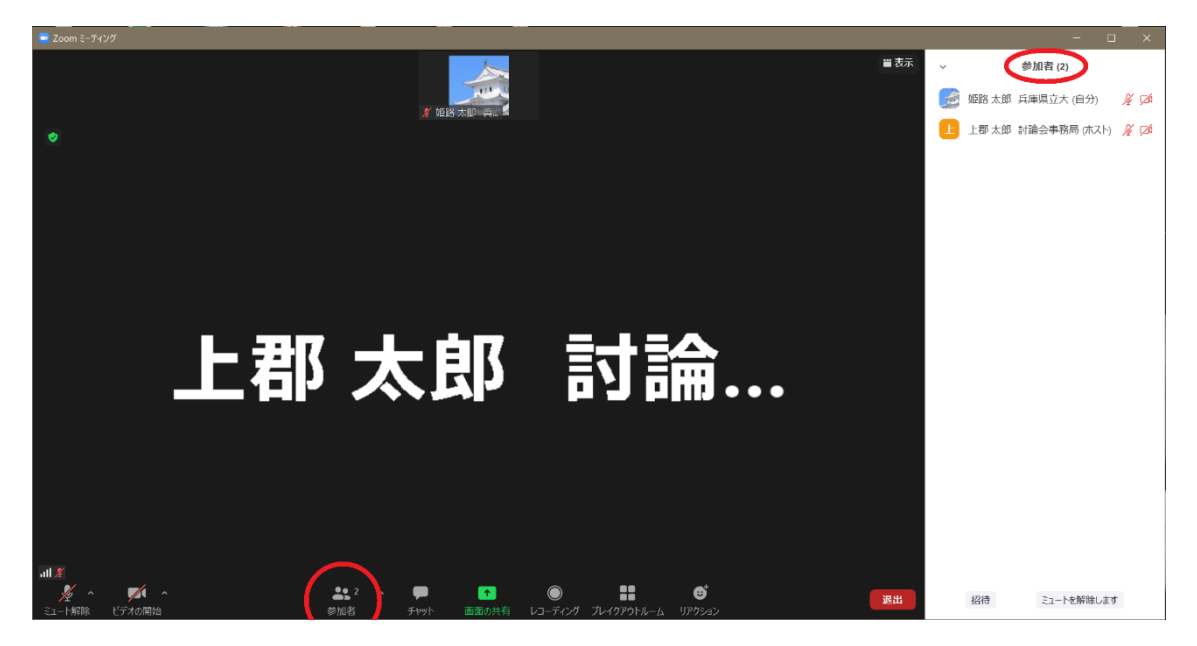

2.参加者リストの中の自分の名前にマウスカーソルを移動すると「詳細」ボタンが表示さ れるのでクリックします。

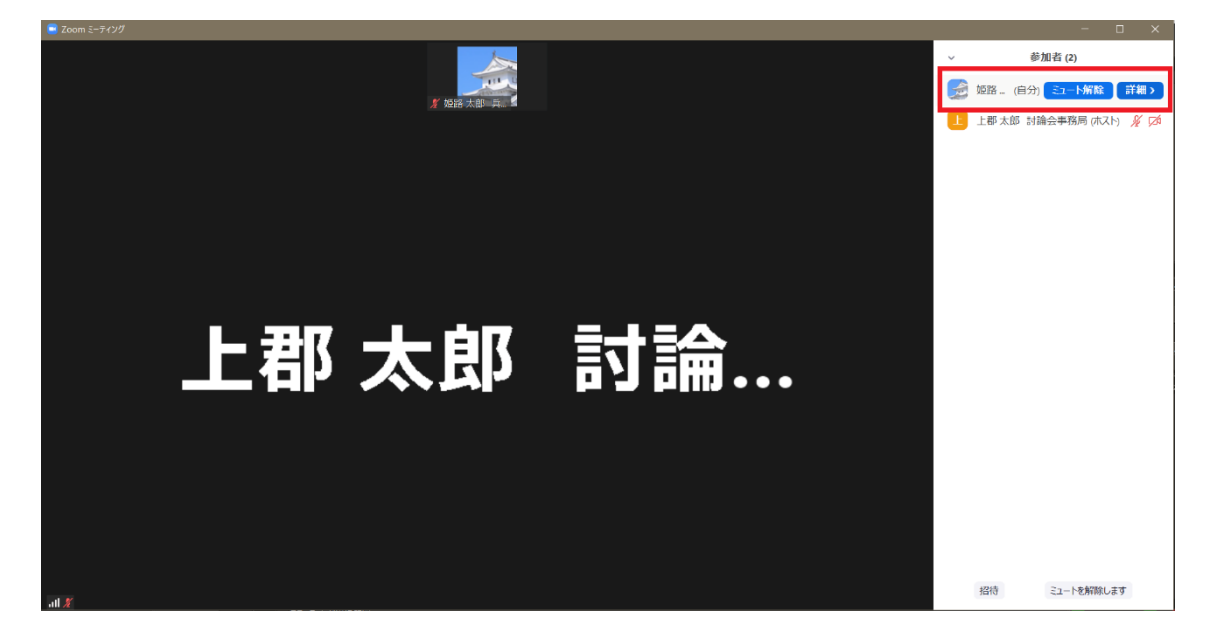

3.「名前の変更」をクリックします。

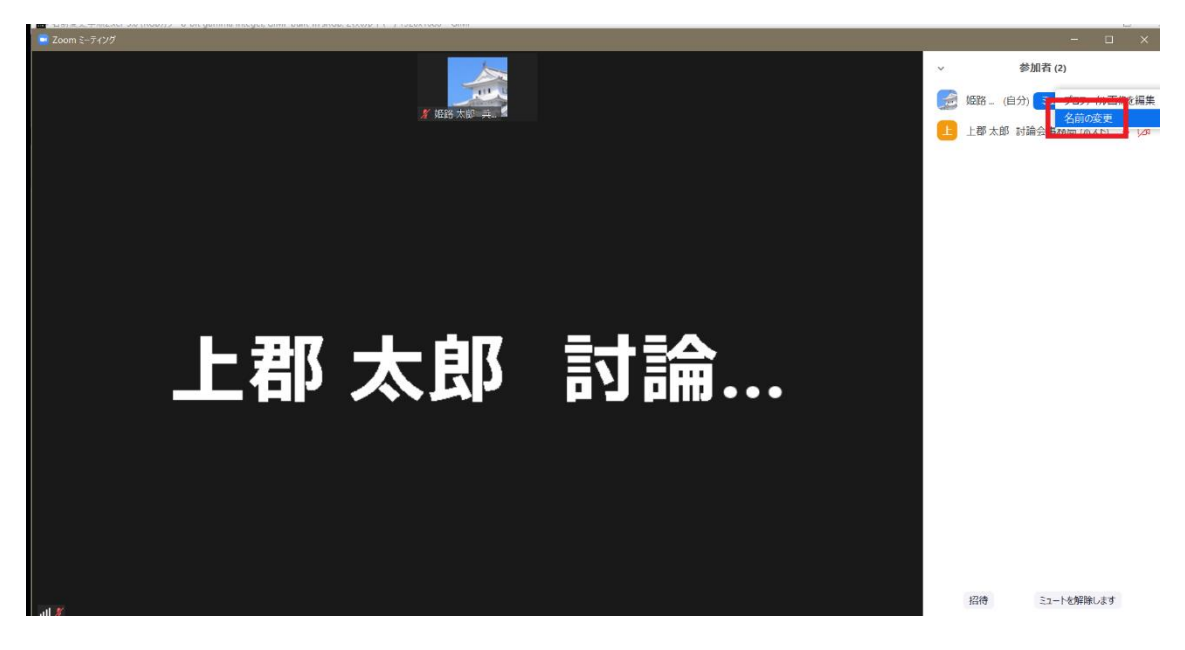

4.画面に表示される「名前の変更」ウィンドウに名前を入力して「OK」ボタンを押しま す。「フルネーム(漢字)+ご所属(大学・研究機関名)」に変更してください。

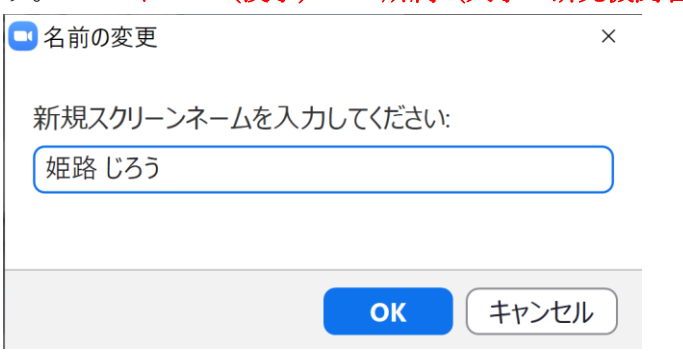

注意点:Zoom から退室すると次に入ったときに元の表示名に戻ってしまうので、お手数で すが再入室のときにもう一度ご変更下さい。